### Liebe Mitglieder,

mit Beginn der diesjährigen Außen-Saison werden wir ein neues, verbindlich zu nutzendes Platzbuchungssytem ("ebusy") einführen.

Bereits vor der Corona-Krise gab es Überlegungen, Euch die Möglichkeit zu eröffnen, die Tennisplätze auch "online" buchen zu können, um den koordinativen Aufwand unseres Sportwarts zu reduzieren und vor allem Euch eine transparente sowie bequeme Platzbuchungsmöglichkeit zur Verfügung zu stellen.

Hauptgrund zum jetzigen Zeitpunkt ist jedoch, über das "ebusy-System" den Nachweis führen zu können, wer, wann und mit wem gespielt hat. So können wir der Forderung der Behörden nachkommen, die zur Öffnung unserer Tennisplätze wahrscheinlich notwendig sein wird. 

## Ausdrücklich weisen wir darauf hin, dass unsere Tennisplätze nach der möglichen Freigabe **durch die Landeshauptstadt Magdeburg ausschließlich über dieses System reserviert/ gebucht und damit genutzt werden können!**

Wir können Euch versichern, dass das Buchungssystem für jede Altersklasse einfach zu bedienen ist. Ihr werdet eine Mail von "ebusy" erhalten, die - zu eurem bereits angelegten Konto (Anleitung weiter unten) - einen Aktivierungslink beinhaltet. Falls Ihr durch unvollständige oder veraltete Emailadressen keine Mail erhalten solltet, könnt Ihr Euch auch unter dem folgenden Link - welcher auch auf der 1. TCM-Homepage zu finden ist selbstständig registrieren.

#### **https://tc-magdeburg.ebusy.de**

## **Hier einige Informationen zum System:**

- Gastspieler sind (derzeit) nicht erlaubt;
- $\bullet$  die maximale Spieldauer ist auf 1 x 2 Stunden pro Tag begrenzt;
- Buchung maximal eine Woche im Voraus;
- Buchung nur zur vollen Stunde;
- alle Spieler\*innen müssen sich zur Nachweispflicht eintragen.

#### **Anmelde- und Buchungsvorgang:**

 $\rightarrow$  "Passwort vergeben-Link" anklicken

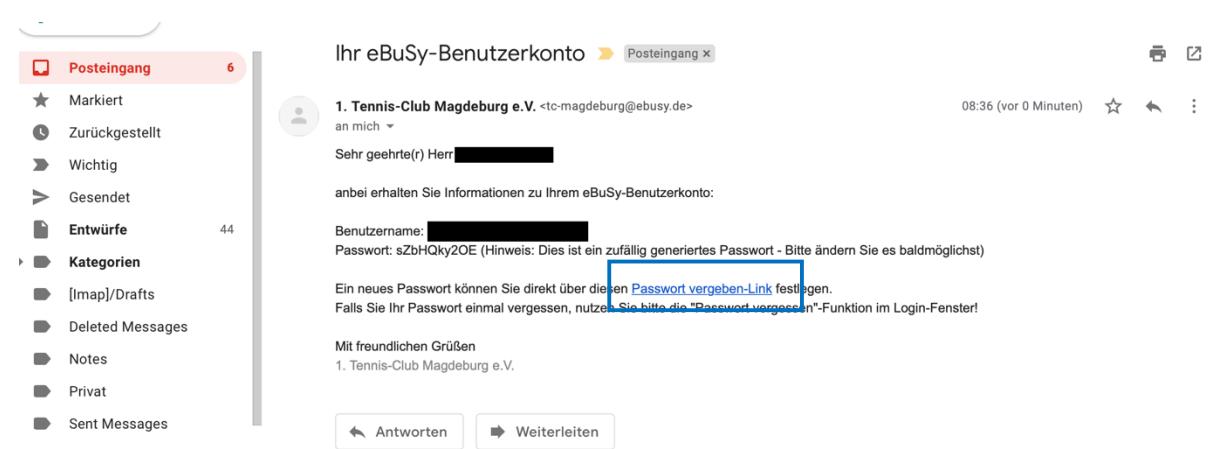

# $\rightarrow$  Passwort aus der Mail kopieren und einfügen

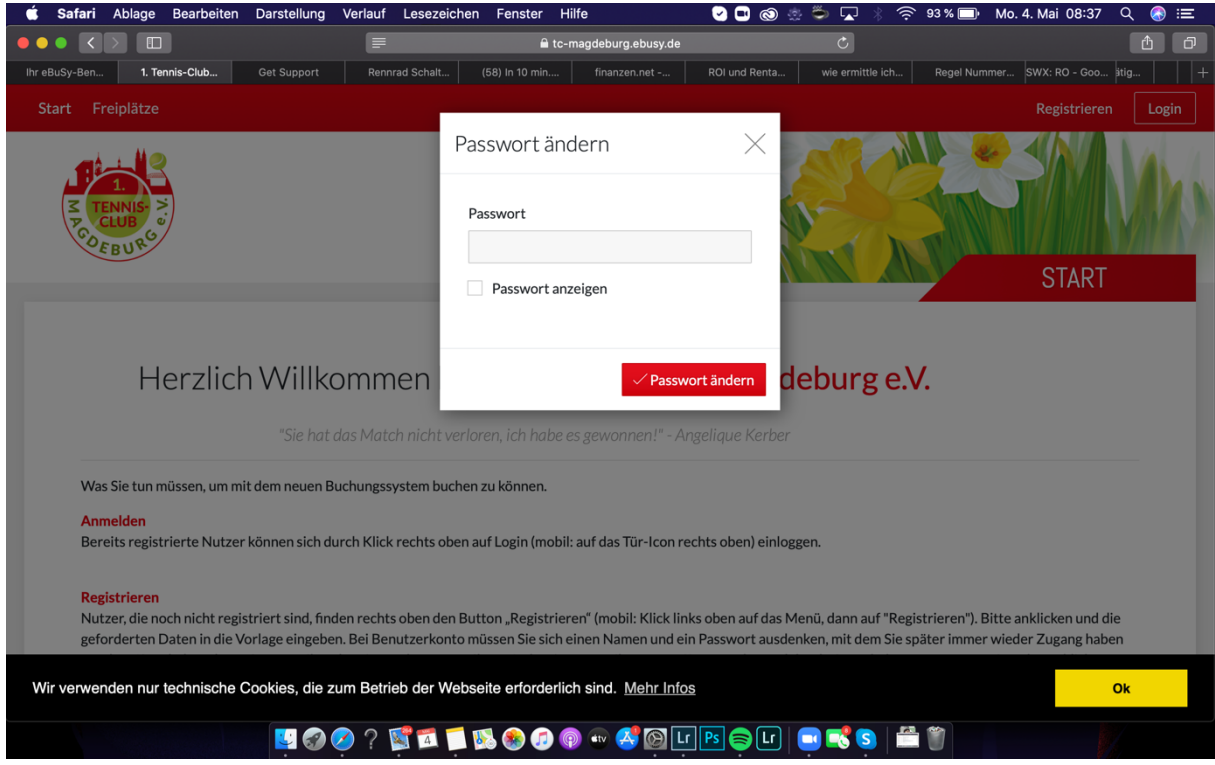

- $\rightarrow$  "Login" oben rechts anklicken
- $\rightarrow$  Einloggen über Emailadresse und Passwort

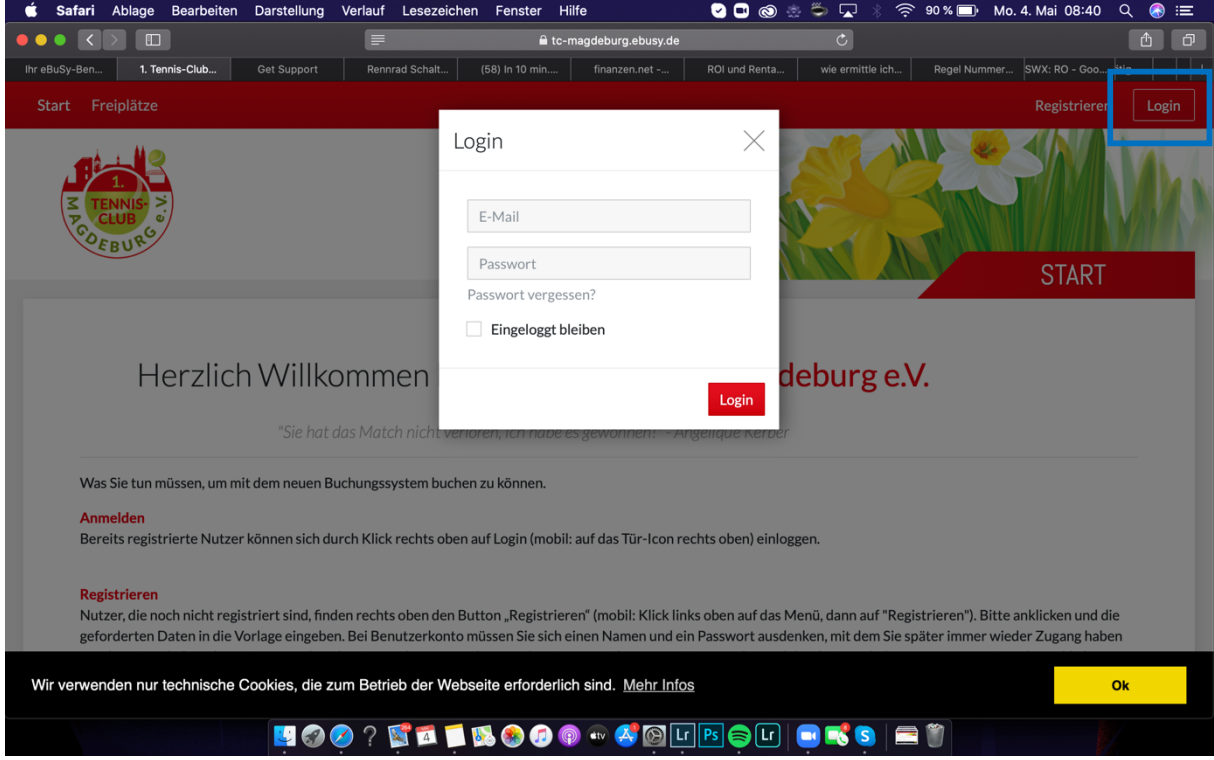

- $\rightarrow$  "Freiplätze" oben links anklicken
- $\rightarrow$  gewünschtes Datum und Uhrzeit auswählen

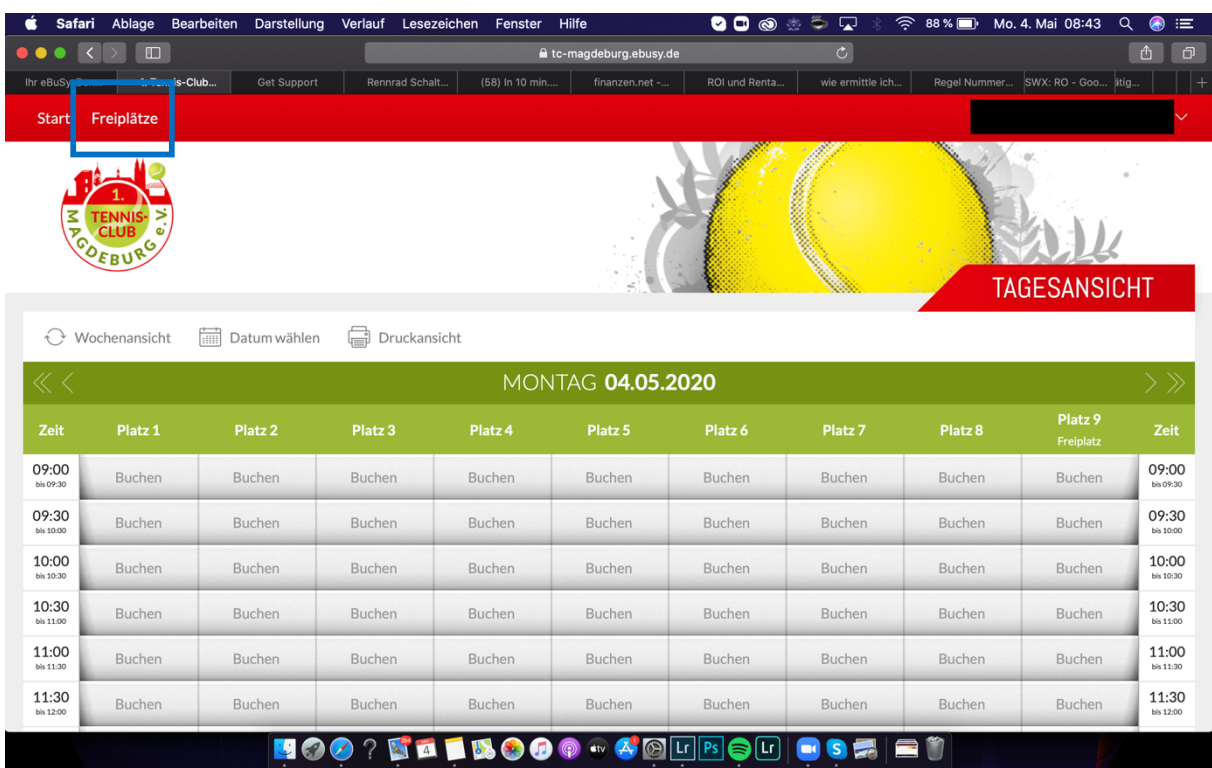

# $\rightarrow$  Details prüfen und auf "weiter"

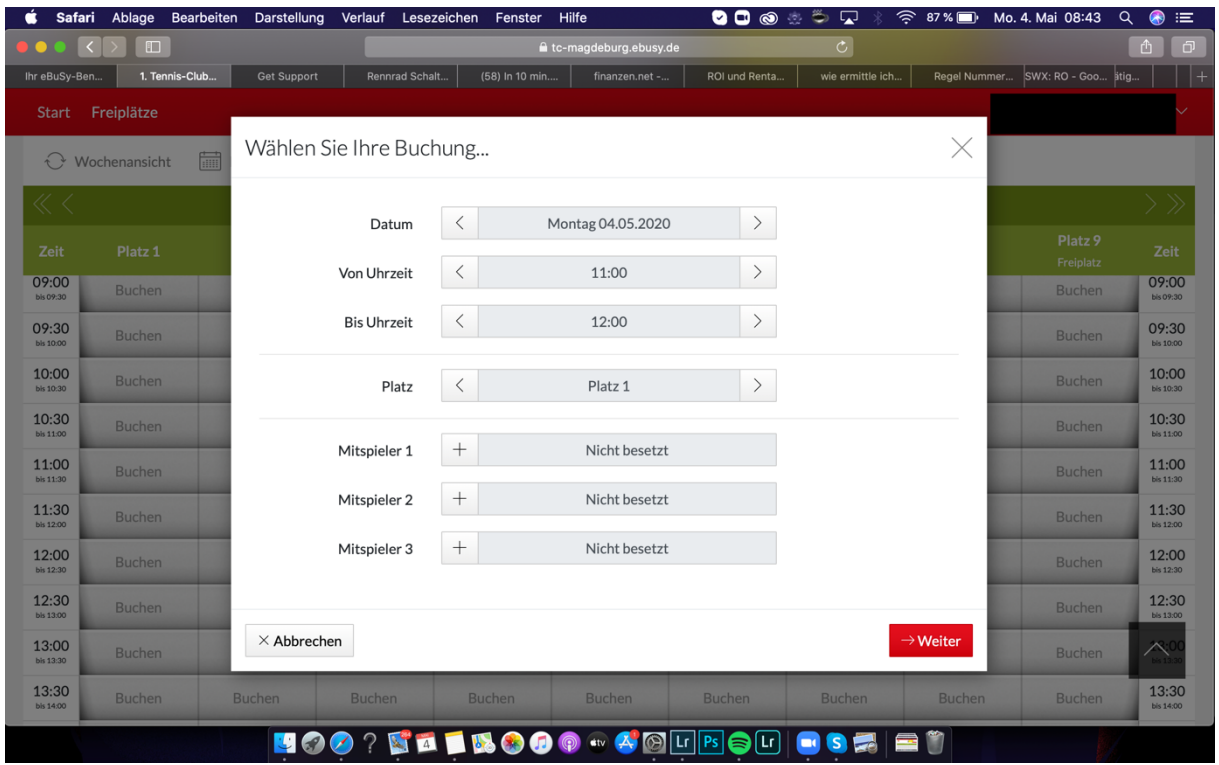

# $\rightarrow$  "Nutzungsbedingungen/Datenschutz" anhaken und bestätigen

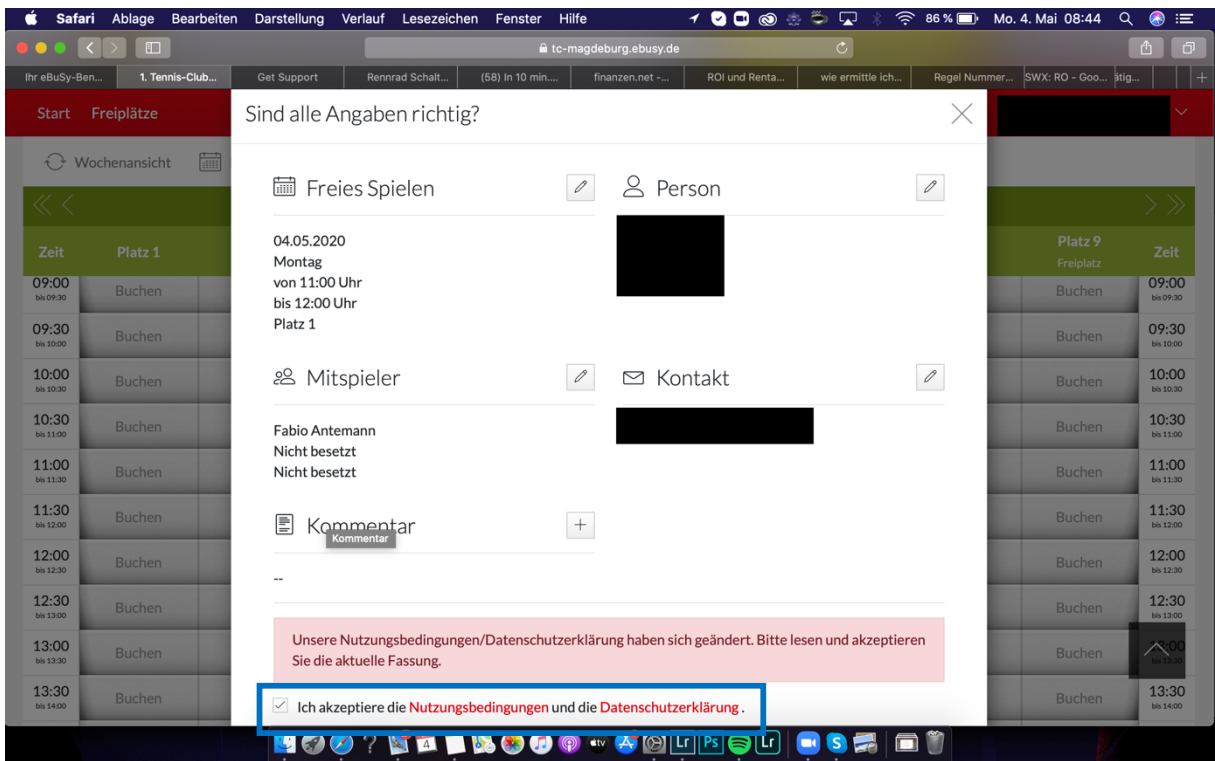

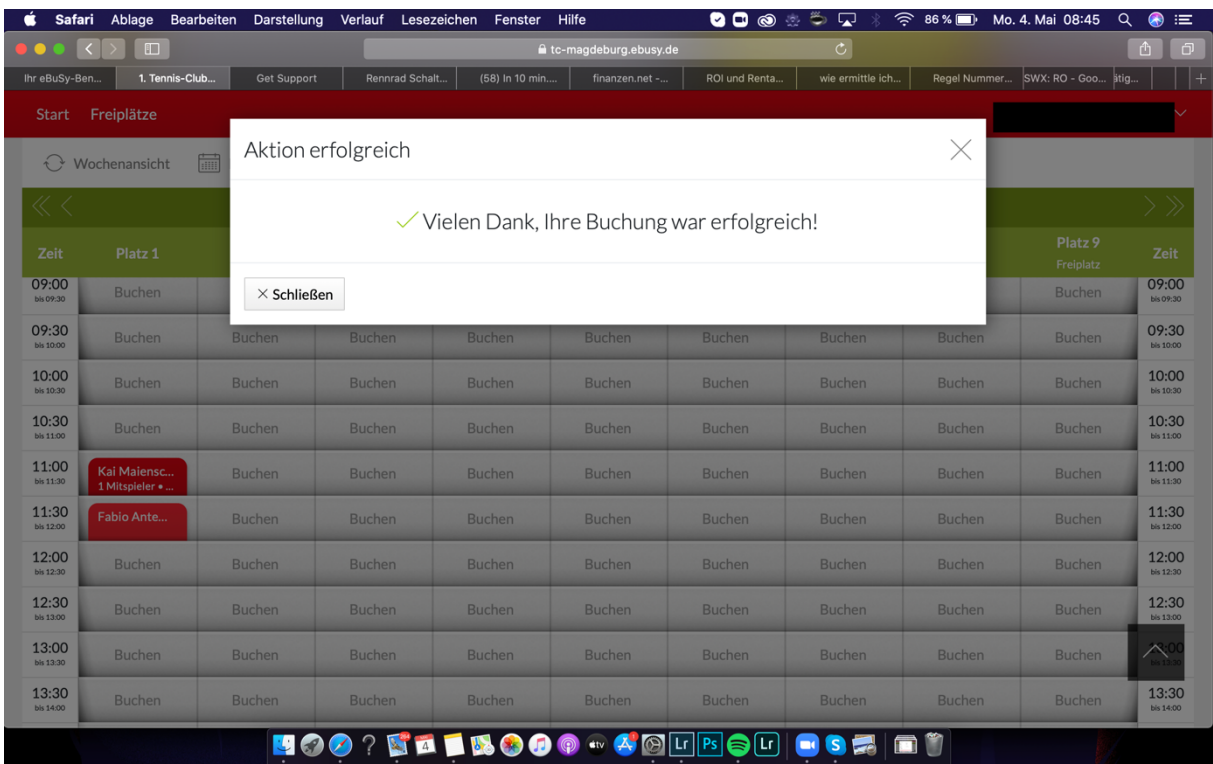

# $\rightarrow$  Erhalt einer Bestätigungsmail und Buchung auf Plantafel sichtbar